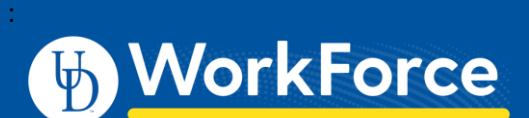

## **Manager: Create a TOR on Behalf of an Employee**

Normally, employees will create and submit their own Time Off Requests (TORs). However the roles Manager I, Timekeeper I and HR Manager have the ability to create a TOR on behalf of an employee in their assignment group(s) when necessary.

## Create the Time Off Request

- 1. Select **Review Time Off Requests** on the Home Screen
- 2. On the Time Off Review Summary page, click the **Create New Request for Employee** button

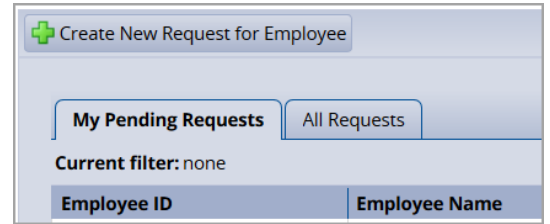

- 3. On the **Find Employees** dialog box, enter one or more search field to locate the employee
- 4. Click **Search** button

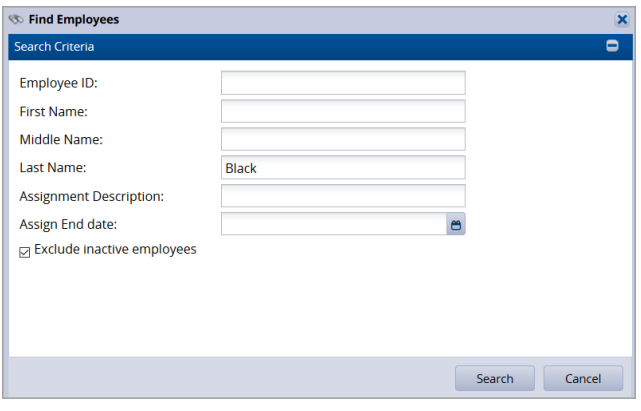

5. Click on the row to select the employee

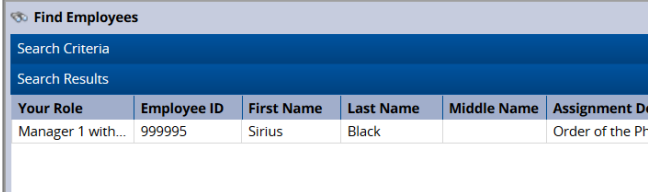

- 6. In **Create Time Off Request** window:
	- Select **Time Off Type** and **Dates**
	- Enter **Comments –** if the time off is not a full day include the times, e.g. 8-10am (otherwise, optional)
	- Click **Next** button

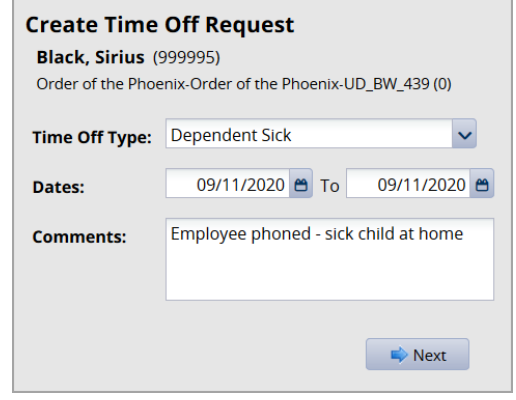

- 7. Review **Bank Usage** (if time off type has a bank), to verify employee has sufficient hours for the current request
	- The **Hours used** graph and numbers show the before and after effect of the request

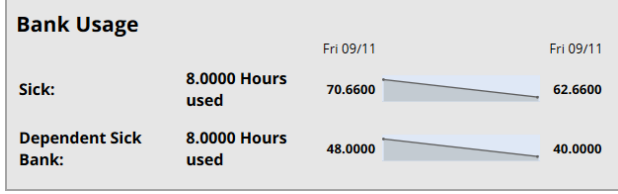

8. Verify the **Request Details** and click the **Submit** button

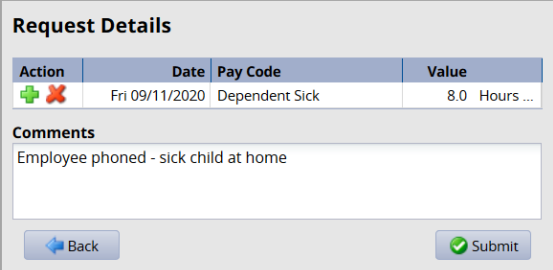

9. Click **OK**

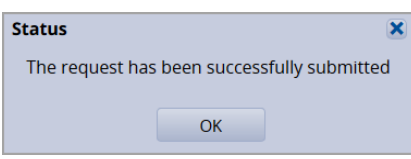

## Approve the Time Off Request

If the TOR is dated in the future, you must approve it. If the TOR is dated in the past it will be auto-approved and no further action is required.

10. On the **My Pending Requests** tab, click on the TOR you just created

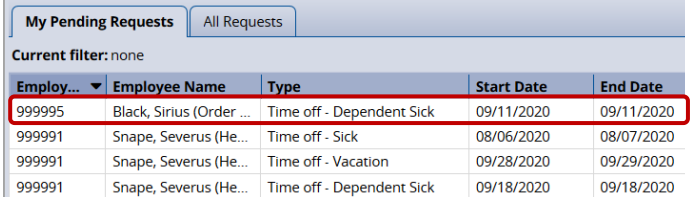

11. On the **Request Summary** page, click the **Approve Request** button

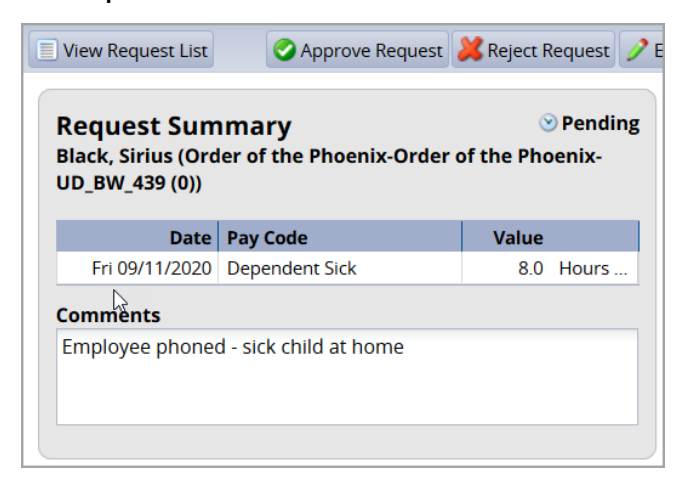

12. Enter **Comments** (optional) and click **Approve Request** button

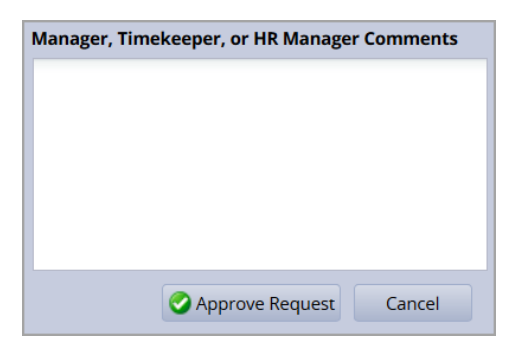

## 13. Click **OK**

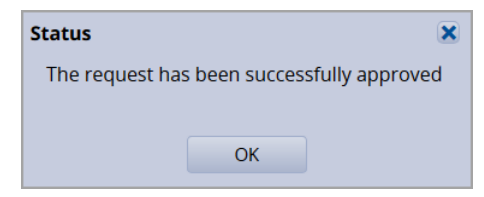